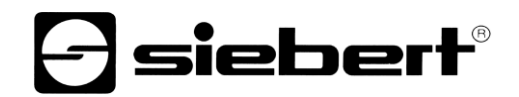

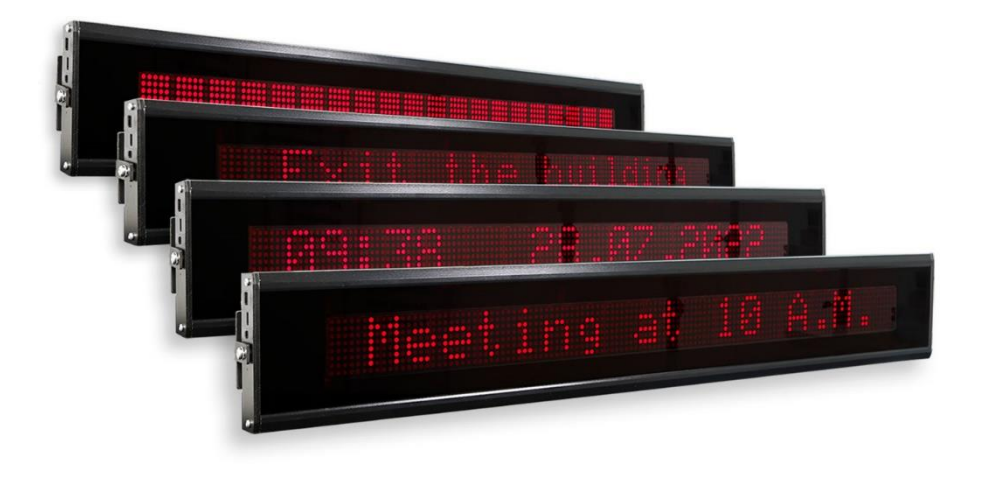

### TextLine One LED Marquee Display

#### <span id="page-1-0"></span>**1 Contact**

#### **www.siebert-group.com**

#### GERMANY

Siebert Industrieelektronik GmbH Siebertstrasse, D-66571 Eppelborn P.O. Box 11 30, D-66565 Eppelborn Phone +49 (0)6806 980-0, Fax +49 (0)6806 980-999 email: info.de@siebert-group.com

#### AUSTRIA

Siebert Österreich GmbH Simmeringer Hauptstrasse 24, A-1110 Wien Phone +43 (0)1 890 63 86-0, Fax +43 (0)1 890 63 86-99 email: info.at@siebert-group.com

#### FRANCE

Siebert France Sarl 4 rue de l'Abbé Louis Verdet, F-57200 Sarreguemines P.O. Box 90 334, F-57203 Sarreguemines Cédex Phone +33 (0)3 87 98 63 68, Fax +33 (0)3 87 98 63 94 email: info.fr@siebert-group.com

#### ITALY

Siebert Italia Srl Via Galileo Galilei 2A, I-39100 Bolzano (BZ) Phone +39 (0)471 053753 Fax +39 (0)471 053754 email info.it@siebert-group.com

#### THE NETHERLANDS

Siebert Nederland B.V. Jadedreef 26, NL-7828 BH Emmen Phone +31 (0)591-633444, Fax +31 (0)591-633125 email: info.nl@siebert-group.com

#### SWITZERALND

Siebert AG Bützbergstrasse 2, CH-4912 Aarwangen Phone +41 (0)62 922 18 70, Fax +41 (0)62 922 33 37 email: info.ch@siebert-group.com

#### <span id="page-2-0"></span>**2 Legal note**

© Siebert Industrieelektronik GmbH

This operation manual has been prepared with the utmost care. However, we do not accept any liability for possible errors. We always appreciate your suggestions for improvement, corrections, comments and proposals. Please contact us: editing@siebert-group.com

Siebert®, LRD® and XC-Board® are registered trademarks of Siebert Industrieelektronik GmbH. All other product names mentioned herein may be trademarks or registered trademarks of their respective owners.

We reserve the right to make alterations to the technical data and delivery options without notice. - All rights reserved, including the rights of translation. No part of this document may in any form or by any means (print, photocopy, microfilm or any other process) be reproduced or by using electronic systems be processed, copied or distributed without our written permission.

# **a** siebert®

#### **Table of contents**

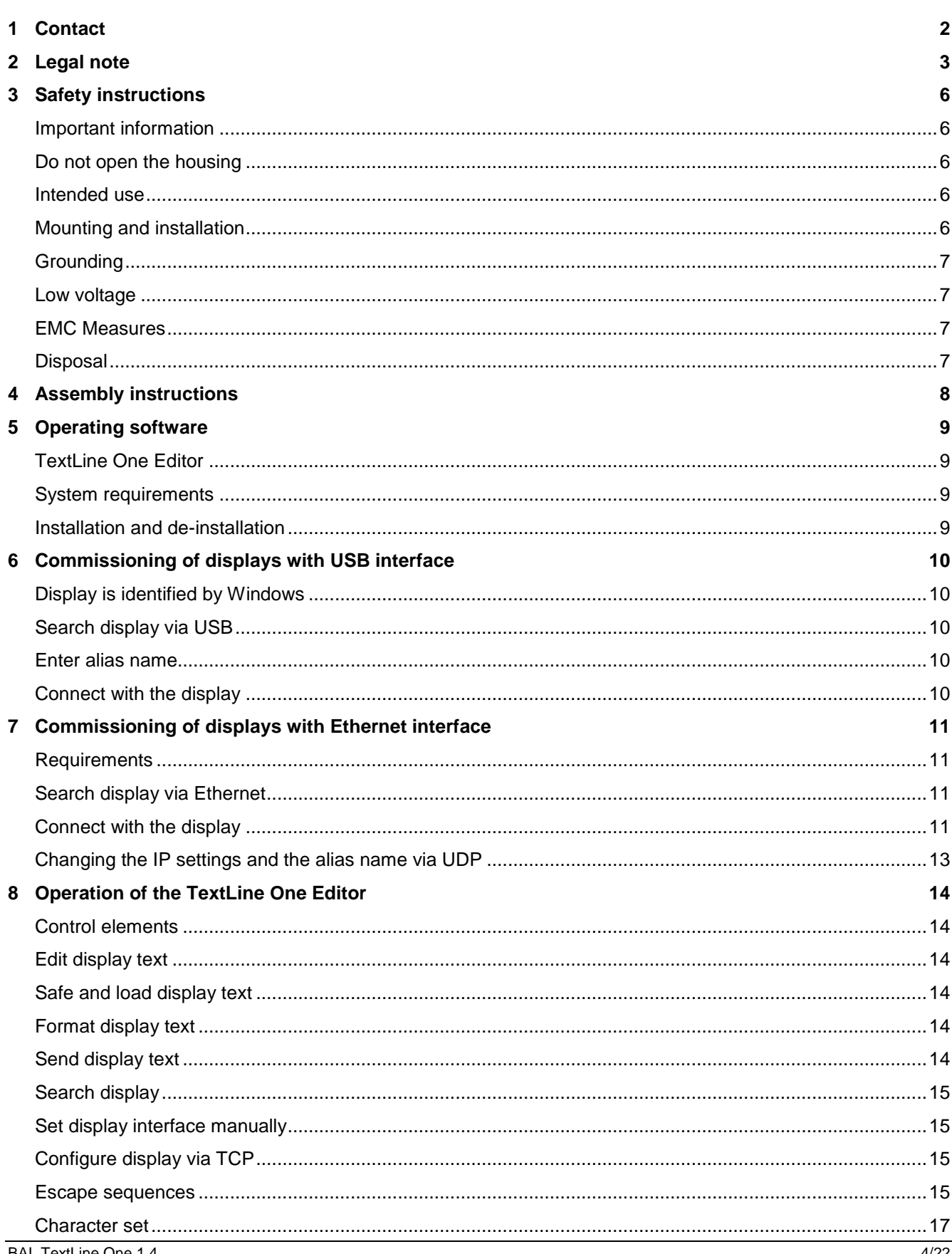

# $\Theta$  siebert $^\circ$

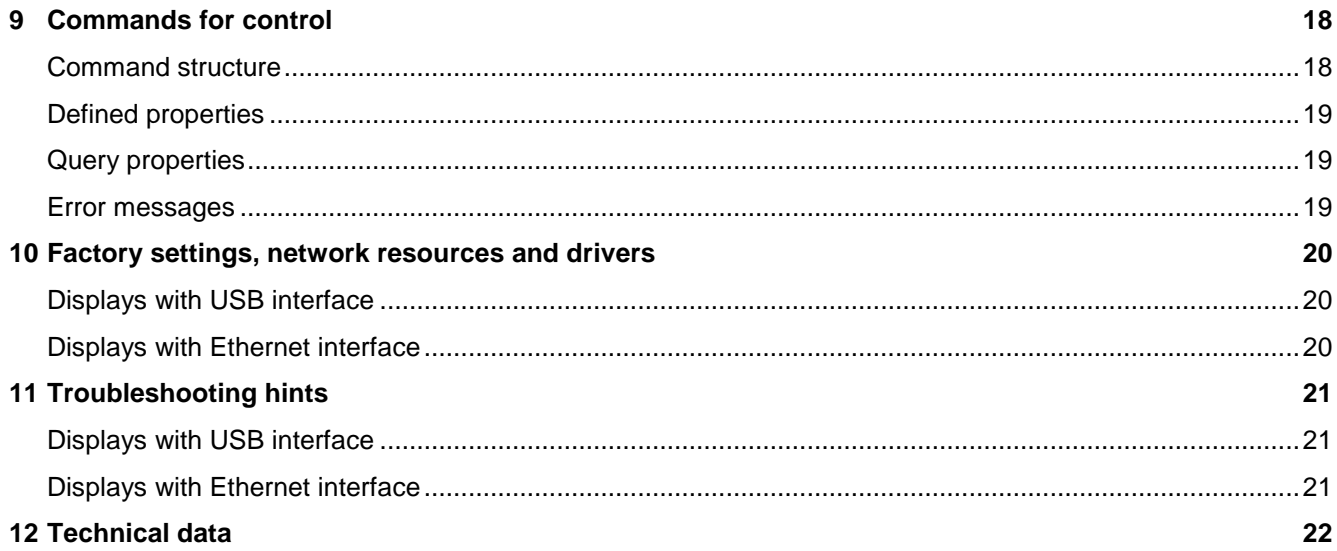

#### <span id="page-5-0"></span>**3 Safety instructions**

#### <span id="page-5-1"></span>**Important information**

Read these operating instructions before starting the unit. They provide you with important information on the use, safety and maintenance of the units. This helps you to protect yourself and prevent damage to the unit. Indications are highlighted by a warning triangle and have the following meaning:

### **DANGER!**

Disregarding the warning notice **will result in** death or serious bodily injury.

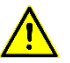

### **WARNING!**

Disregarding the warning notice **can lead to** death or serious bodily injury.

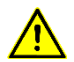

#### **CAUTION!**

Disregarding the warning notice **may result in** slight bodily injury or damage to property.

Keep these operating instructions in a safe place.

The manufacturer is not liable if the information in these operating instructions is not complied with.

#### <span id="page-5-2"></span>**Do not open the housing**

There are no user-serviceable parts in the device.

Any modification to the device will void the warranty.

Immediately disconnect the device from the power supply if water accidentally gets into the device and contact your supplier.

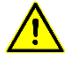

### **DANGER!**

Devices with 230V supply have parts inside that are live. There is a risk of electric shock when opening the device.

#### <span id="page-5-3"></span>**Intended** u**se**

The devices are intended for indoor use. They may only be operated within the limit values stipulated by the technical data.

When configuring, installing, maintaining and testing the units, the safety and accident-prevention regulations relevant to use in each individual case must be complied with.

Trouble-free, safe operation of the units requires proper transport, storage, installation, mounting and careful operation and maintenance of the units.

#### <span id="page-5-4"></span>**Mounting and installation**

The attachment options for the units were conceived in such a way as to ensure safe, reliable mounting.

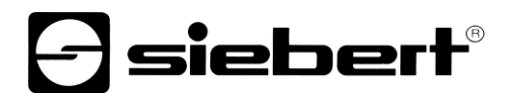

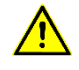

### **WARNING!**

The user must ensure that the attachment hardware, the unit carrier and the anchoring at the unit carrier are sufficient to securely support the unit under the given surrounding conditions.

#### <span id="page-6-0"></span>**Grounding**

Applies only to devices with 230VAC power supply:

All devices are equipped with a metal housing. They comply with safety class I and require a protective earth connection. The connecting cable for the operating voltage must contain a protective earth wire of a sufficient cross section (DIN VDE 0106 part 1, DIN VDE 0411 part 1).

#### <span id="page-6-1"></span>**Low voltage**

Applies only to devices with 24VDC power supply:

The device is supplied from a plug-in power supply unit with 24VDC that is included in the delivery. The device does not have a switch. It is immediately in operation after applying the operating voltage.

#### <span id="page-6-2"></span>**EMC Measures**

The devices comply with the current EU Directive (EMC Directive) and provide the required interference immunity. Observe the following when connecting the operating voltage and data cables:

Use shielded data cables.

The data and operating voltage cables must be laid separately. They may not be laid together with heavy-current cables or other interference-producing cables.

The cable thickness must be properly assessed (DIN VDE 0100 Part 540).

### <span id="page-6-3"></span>**Disposal**

Units or unit parts which are no longer needed are to be disposed of in accordance with the regulations in effect in your country.

Modern supercapacitors are used as energy storage for the real-time clock integrated in the device and do not have any special disposal requirements.

There are no batteries or accumulators in the device.

#### <span id="page-7-0"></span>**4 Assembly instructions**

On the right and left side of the display there is an M6 screw connection in the center for mounting the display. The display is screwed to the supplied mounting brackets with these screws.

Suitable mounting parts are supplied with displays for one-sided or two-sided suspended mounting.

Fix the mounting parts at the correct distance to the wall or ceiling and then screw the display with the mounting brackets.

To improve readability, you can rotate the display up to 10 degrees up or down.

All electrical connections are located on the left side of the display.

For displays with 24VDC power supply, a plug-in power supply unit is supplied which is plugged into the corresponding socket.

Displays with Ethernet interface have an RJ45 socket.

Displays with USB interface have a USB Type C socket.

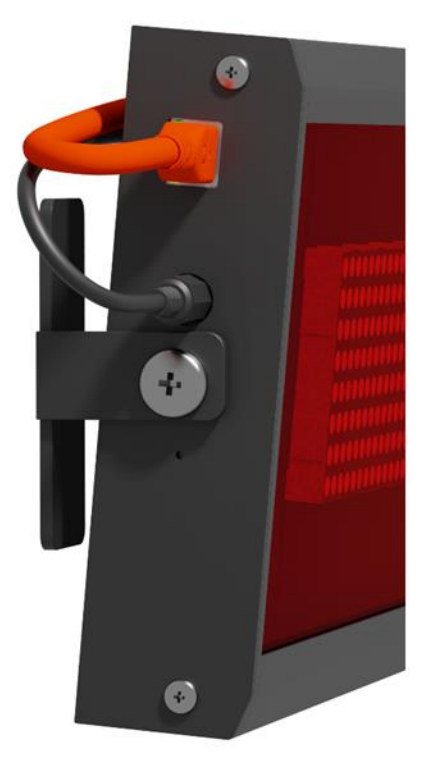

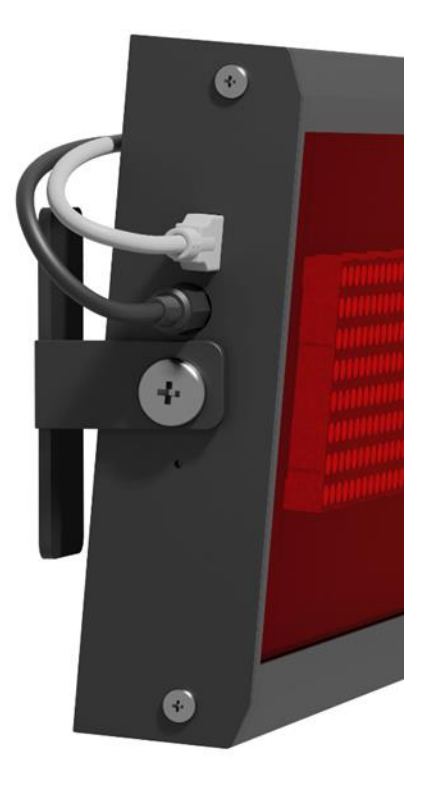

### <span id="page-8-0"></span>**5 Operating software**

### <span id="page-8-1"></span>**TextLine One Editor**

Basically, the operation and configuration of the digital display is done via the Windows PC software TextLine One Editor.

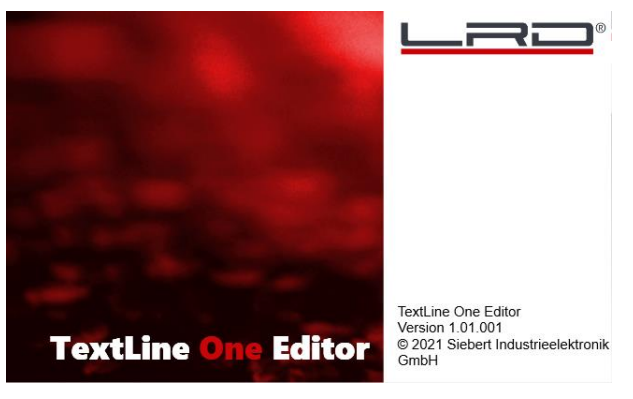

After starting the 'TextLine One Editor' it automatically starts searching for displays on all USB and Ethernet interfaces. All found displays are listed and you can select the display you want to use for the further process.

### <span id="page-8-2"></span>**System requirements**

The PC must meet the following minimum system requirements:

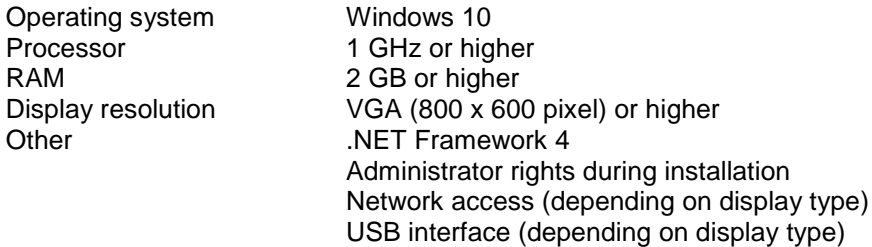

### <span id="page-8-3"></span>**Installation and de-installation**

Start the TLOEditorSetup-x\_yy\_zzz.exe application to install the software on your PC. The installer will guide you through the installation.

A user input from you is only required if you do not want to install the software in the provided directory. In this case, please change the target directory accordingly.

After successful installation, the software can be started from the Start menu. To do this, click Start > Siebert > TextLine One Editor.

To uninstall the 'TextLine One Editor', open 'Programs and Features' via Windows Settings. Select the 'TextLine One Editor' from the list and click Uninstall.

# sieberl

#### <span id="page-9-0"></span>**6 Commissioning of displays with USB interface**

#### <span id="page-9-1"></span>**Display is identified by Windows**

For displays with USB as the user interface, connect the display to the PC or USB hub using a suitable USB cable. A USB Type C socket is provided on the display.

When first switched on, the display is detected by Windows and shown in the <Devices and Printers> dialog as <TextLine One - xxxx>. Xxxx is a unique identifier consisting of digits and characters.

In the section Troubleshooting you will find further notes in case the display is not detected by Windows.

Icon: Control Panel > Hardware > Devices and Printers

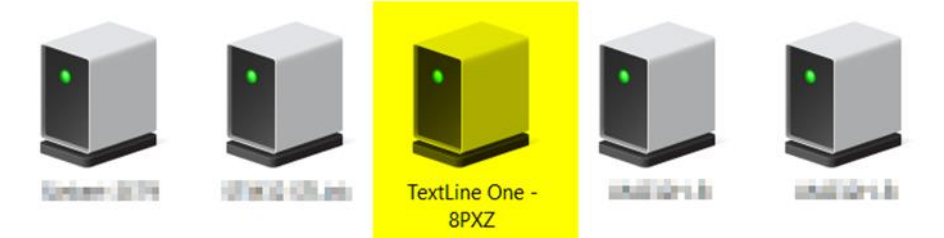

#### <span id="page-9-2"></span>**Search display via USB**

After starting the 'TextLine One Editor' it automatically starts searching and lists all found displays.

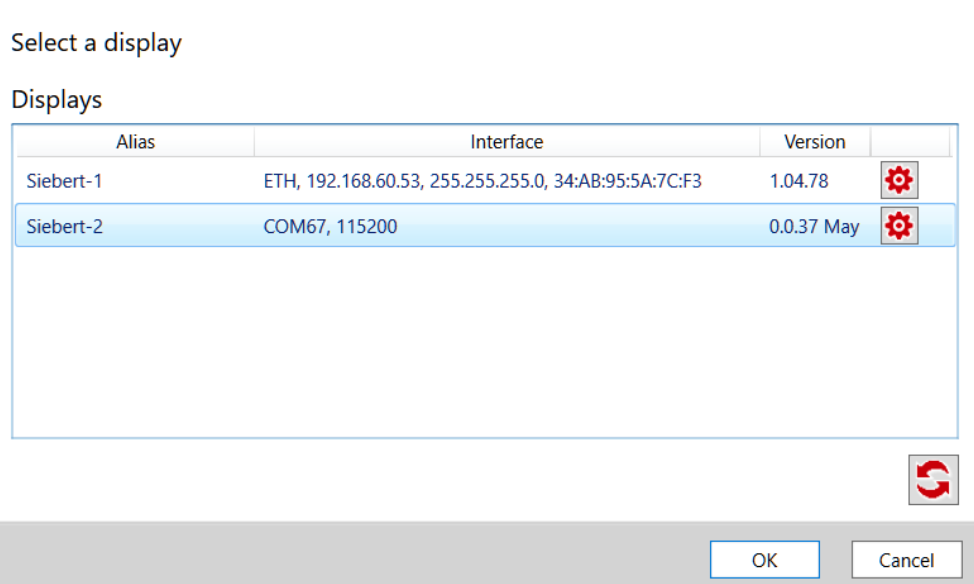

#### <span id="page-9-3"></span>**Enter alias name**

By double-clicking on an entry, you can assign a freely selectable alias name to each display. This name can, for example, refer to the location or the function of the display and should be chosen so that it is immediately apparent which display is meant.

#### <span id="page-9-4"></span>**Connect with the display**

After selecting a display and confirming with <Ok>, the TextLine One editor connects to the display. If successful, the current text is read back and displayed on the work surface.

#### <span id="page-10-0"></span>**7 Commissioning of displays with Ethernet interface**

#### <span id="page-10-1"></span>**Requirements**

To configure the display you need a PC with network card or an already configured network.

If possible, involve someone from your IT department to integrate the display into your network.

To integrate the display into an existing network, it must be connected to the network. In the delivery state, the device will automatically obtain an IP address via DHCP and can then be reached under this address.

If there is no DHCP server in the network, the display gives itself the IP address 169.254.11.91 with the subnet mask 255.255.0.0.

Attention: If you want to access the display via this service IP address, then only exactly one display may be present in the network.

#### <span id="page-10-2"></span>**Search display via Ethernet**

After starting the TextLine One Editor, it automatically starts searching and lists all found displays.

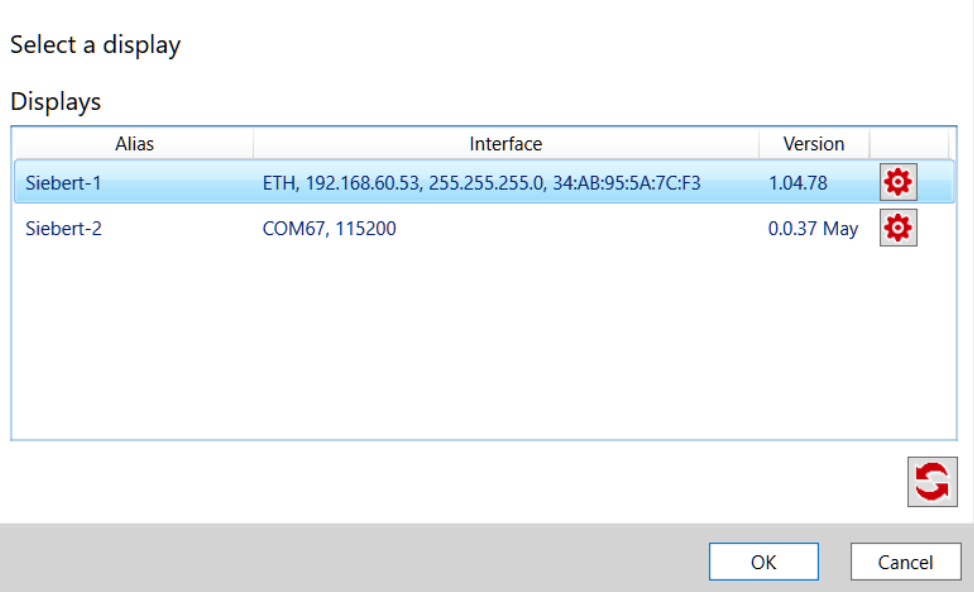

The search process of the TextLine One editor uses UDP broadcasts for searching. This means that displays are also found which are in a different network than the PC. However, searching across router boundaries is not possible due to network technical reasons.

In the section Troubleshooting you will find further notes if the display is not detected by Windows.

#### <span id="page-10-3"></span>**Connect with the display**

If only one display is found, it is automatically selected. If several displays are found, then select the desired display with a single mouse click.

Then click the <Ok> button to connect to the display.

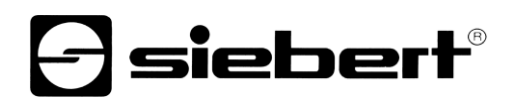

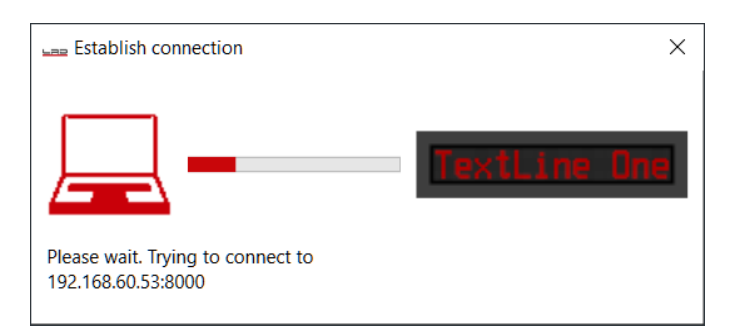

If the connection is successful, the workspace of the TextLine One editor appears with the control elements. You will find the description in the next chapter.

If the following error message appears instead, then the IP addresses of the PC and the display do not match. In this case, follow the instructions in the following section to set the IP address of the display appropriately.

<span id="page-11-0"></span>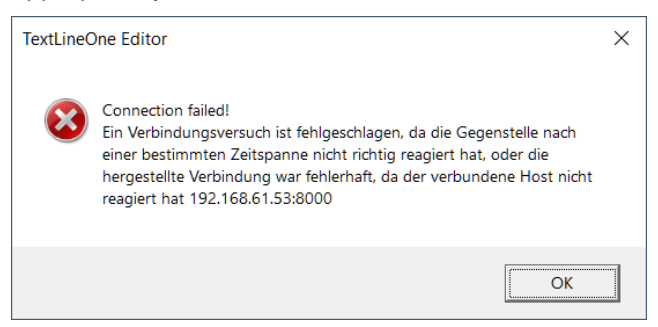

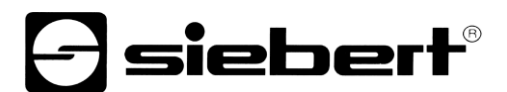

#### **Changing the IP settings and the alias name via UDP**

To give the display a fixed IP address, double-click on the display in the search window which settings you want to change. In the following dialogue you can modify the network settings and the alias name.

As alias name you can assign any name, with which in the future the display will then be identified in the search window.

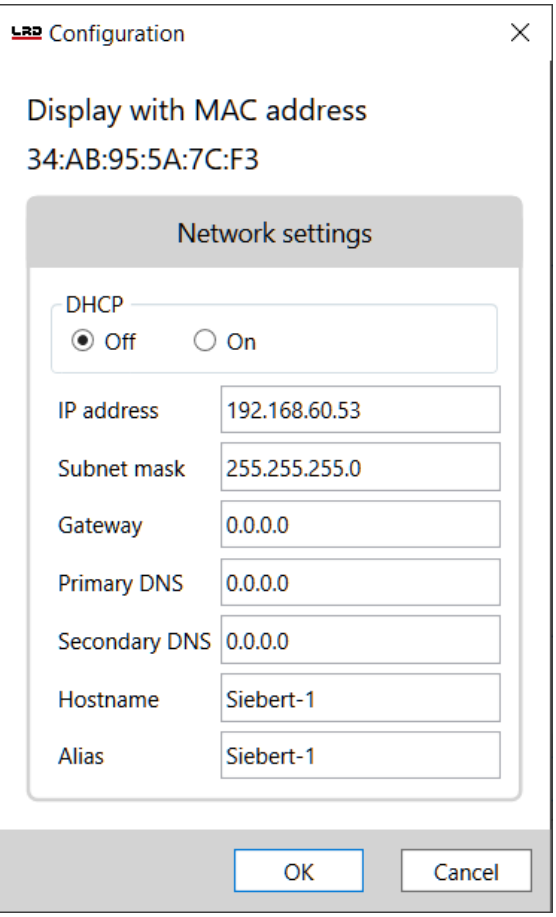

By pressing <Ok> the settings are accepted and the display performs a restart. Afterwards it is displayed with the new data in the search dialog of the TextLine One editor.

The new settings are transferred via UDP. This has the great advantage for you that you do not have to change the IP settings of your PC.

#### <span id="page-13-0"></span>**8 Operation of the TextLine One Editor**

#### <span id="page-13-1"></span>**Control elements**

The interface is divided into three parts:

The icons for the most important functions. All icons are provided with tooltips

The input line for the text

The buttons for selecting predefined contents

#### <span id="page-13-2"></span>**Edit display text**

The data input is done via the input field of the TextLine One editor. Enter the text that is to be displayed later in this field.

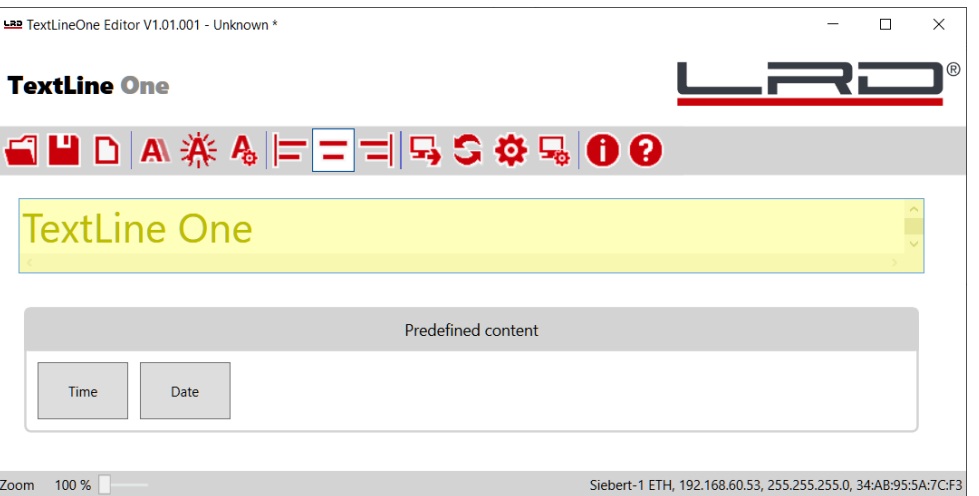

#### <span id="page-13-3"></span>**Safe and load display text**

With the buttons <Open>, <Save> and <New> you can create a new text, save this text in a file on the PC and load the file again later.

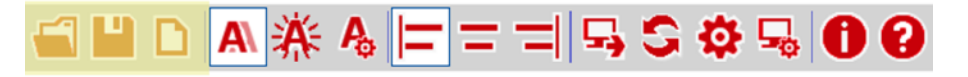

#### <span id="page-13-4"></span>**Format display text**

With the buttons <ticker> and <blinking> you can switch the corresponding properties on or off. The button Settings opens a menu for setting the marquee and blinking speed.

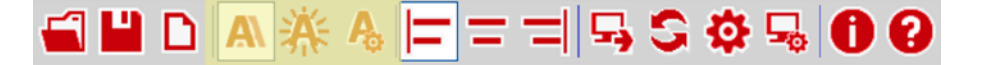

With the buttons <left-aligned>, <centered> and <right-aligned> you can define the alignment of the text on the display.

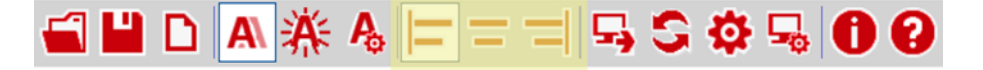

#### <span id="page-13-5"></span>**Send display text**

With the <Send> button the text and the commanded properties are sent to the display.

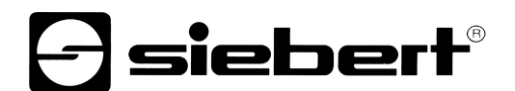

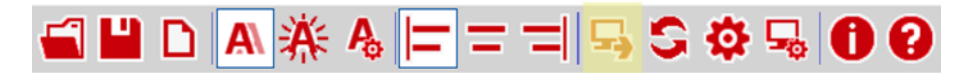

The TextLine One editor tries to connect to the display and if successful sends the data to the display. The new data is displayed immediately.

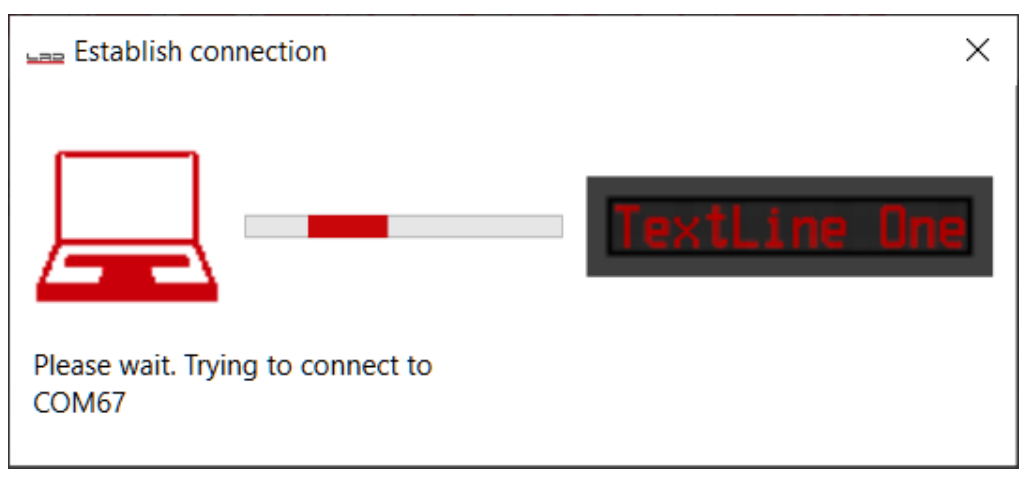

#### <span id="page-14-0"></span>**Search display**

By clicking the <Search> button a new search for displays will be performed.

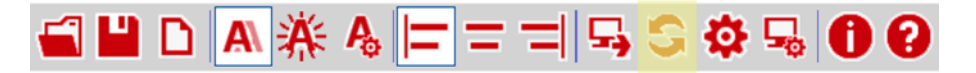

#### <span id="page-14-1"></span>**Set display interface manually**

The search for displays via Ethernet may fail in certain cases although a display is present. A typical example is a display in a network that is connected to the PC's network via a router. The UDP broadcasts used for the search are not forwarded by routers and the search will fail.

If you know the IP address of the display, then you can enter this address here and thus also serve displays that are connected up via routers.

With the<interfaces> button you can make the corresponding entries.

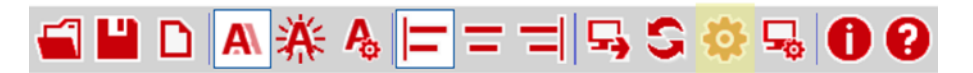

#### <span id="page-14-2"></span>**Configure display via TCP**

The <Configure> button opens the dialog for the IP settings and the alias name of the connected display.

In contrast to the configuration via the <Display found> window, the configuration here takes place via TCP/IP. It can therefore also be carried out via routers.

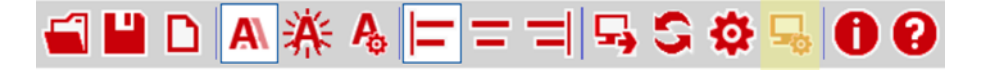

#### <span id="page-14-3"></span>**Escape sequences**

With the exception of backspace (92dec, 0x5C) you can use the characters that are in the ASCII code range between space (32dec, 0x20) and triangle (127dec, 0x7F) directly in the input line.

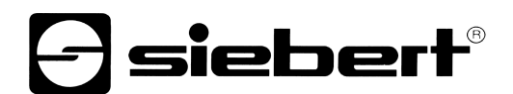

The Backspace character is used as an escape character. The following escape sequences are defined:

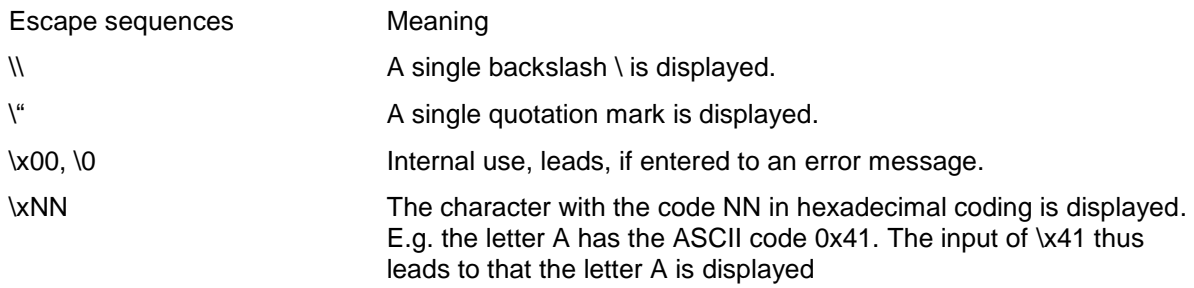

When entering characters in the ASCII code range between 128dec, 0x80 and 255, 0xFF, please note that Windows may use a different character encoding which leads to an incorrect representation of the characters.

The call via the escape sequence \xNN works independently of any character encodings.

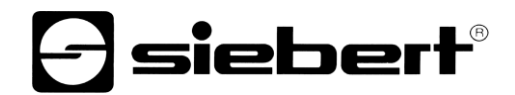

<span id="page-16-0"></span>**Character set**

**...** # **QABCDEF** \*\*\* ۰.,  $\mathbf{I}_{\mathbf{u}}$ ÷  $\vdots$  $\mathbb{K}1$ MNO  $\ddot{a}$ æ F Ħ Ī Ŧ  $\dddot{r}$ 黨 ŀ  $\frac{1}{2}$ İ Þ  $\vdots$ 9 ÷  $\ddot{a}$ ÷ I ₽ ∵. i.i ŀr' ÷  $\mathbf{m}$  $\cdots$ .i. F ÷ ÷÷ ï np.  $\cdots$  $\vdots$ \$##  $\mathbf{ii}$ # ₽ Ę abc cie  $\mathbf{r}$  $\mathbb{C}$  $\mathbf{r}$ ₿ ₩ h 1 1  $\mathbf{.}$ K mnc 1 34  $\dddot{m}}$ ₩ F  $\dddot{m}$ ŧ. P Ŧ Т. U - 11 1.1 ₩ Ħ E s  $\frac{11}{11}$  $\ddot{\cdot}$ :<br>:;  $\cdot\cdot\cdot$ dia.  $\ddot{ }$ Ħ.  $\ddot{r}$ ä å ABBI  $\ddot{}}$ tië ā f4 t… a  $\ddot{1}$  $\vdots$ MAKAMHON ee 1 Fi Ä **ÉRÉSE** CTUBXO  $\frac{1}{2}$ P  $T1111$ ₩ **THEFT ESTIMATE**  $\mathbb{R}$ öüs£ H  $\ddot{\phantom{a}}$  $\mathbf{::}$ ÷ å ₽ſ  $\dddot{\mathbf{u}}$ T 16CURI a se ٠. Ⅲ X 45 52 500 si e e イインン Ĥ I  $\dddot{...}$ **ESCRIPTION** ‼ ▒ I í 11 88 Í  $\frac{1}{1}$ ∴  $\ddot{\cdot}$  $\ddotsc$ **MANGER**  $\cdots$  $\mathop{\mathbb{R}}$ F  $\mathbf{u}$  $\cdot$ **HH F** 

#### <span id="page-17-0"></span>**9 Commands for control**

It is possible to control the TextLine One series displays directly via their data interface.

For displays with USB interface, the data is sent directly via the virtual comport.

For displays with Ethernet interface, the data is transmitted via a TCP raw socket connection on port 8000.

#### <span id="page-17-1"></span>**Command structure**

The text and the formatting commands are sent as a string with the following general structure:

Line1.xxx = yyy;

- xxx is the property that is commanded.
- yyy is the value to be given to this property.
- he command must end with a semicolon. This semicolon marks the end of the command.
- If the value  $_{\rm YYY}$  itself contains spaces, then the text must be written in quotation marks (ASCII code 34) e.g. for the text "Hello World".
- The spaces before and after the equal sign  $(=)$  are optional.
- Additional line breaks (CR LF) after the semicolon are ignored.
- In the event of an incorrect command, an error message is output.
- <span id="page-17-2"></span>In the event of a correct command no message is output.

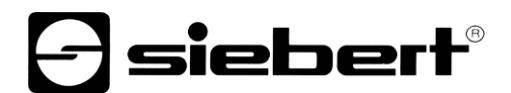

#### **Defined properties**

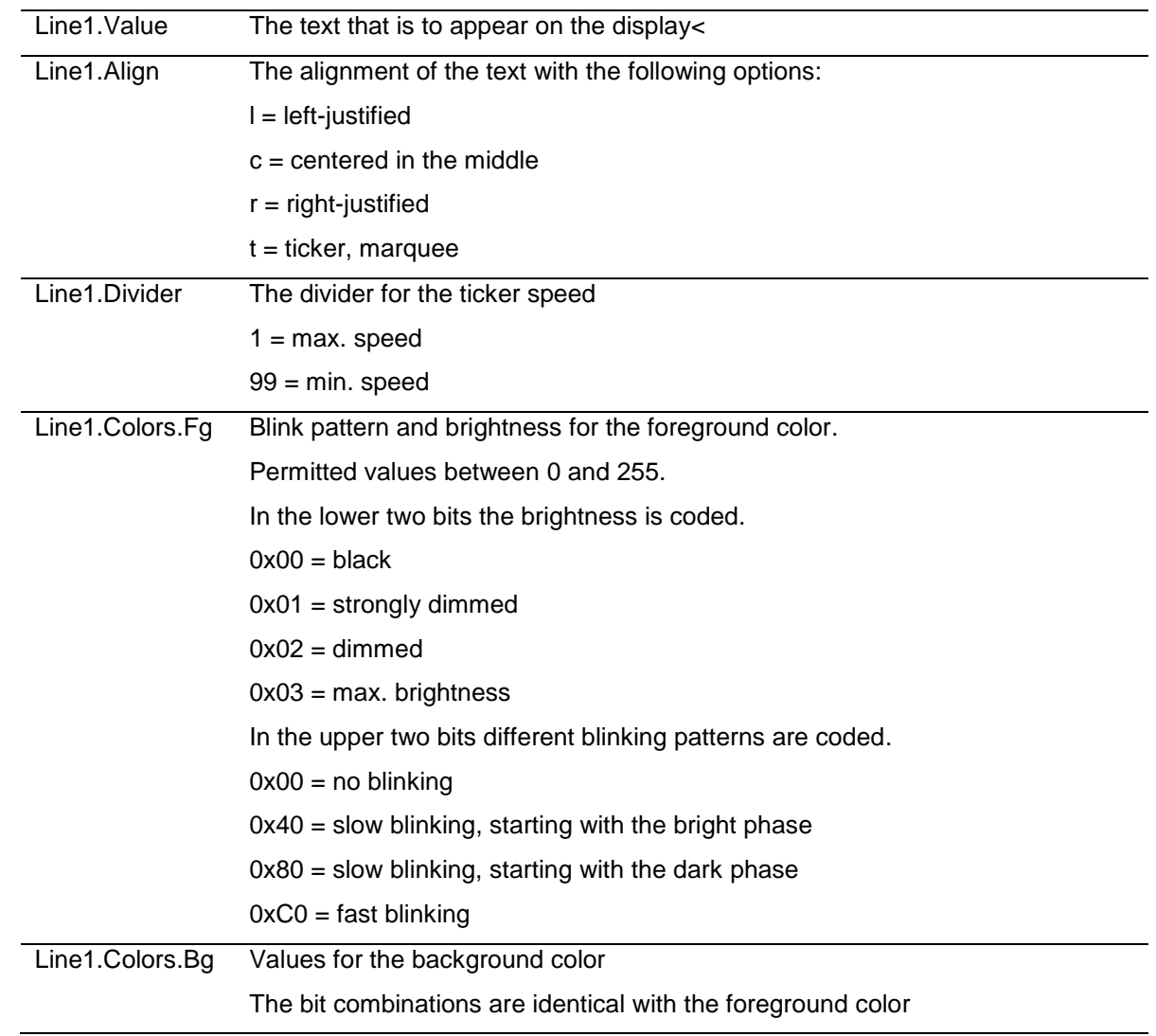

#### <span id="page-18-0"></span>**Query properties**

If the command consists only of the name of the property and the semicolon, then the display will return the current value.

#### <span id="page-18-1"></span>**Error messages**

In case of a wrong command an error message is returned. E.g. a forgotten equal sign leads to the following message:

```
Line1.Value Welt;
Failure = { 
  Message00 = "Token Welt is not allowed in parser state 04";
 Message01 = "Invalid syntax; fsm=04, symbols=[<input>, <ppath>]";
  Message02 = "Parser error; last token=Welt";
  Char = ';';
```
# $\mathbf 1$ siebert $^\circ$

#### <span id="page-19-0"></span>**10 Factory settings, network resources and drivers**

#### <span id="page-19-1"></span>**Displays with USB interface**

The display requires USB driver from the company FTDI.

If this driver is already installed on your PC, then no further steps are necessary.

If the driver is not yet installed on your PC, Windows will try to install it automatically. This requires access to the Internet.

If the automatic installation fails, then you must install the driver manually. This requires administrator rights.

The latest drivers can be downloaded from the homepage of the provider.

<https://ftdichip.com/drivers/>

Windows Driver Installer (VCP & D2XX), File CDM21228\_Setup.zip

#### <span id="page-19-2"></span>**Displays with Ethernet interface**

The displays are delivered with the following settings:

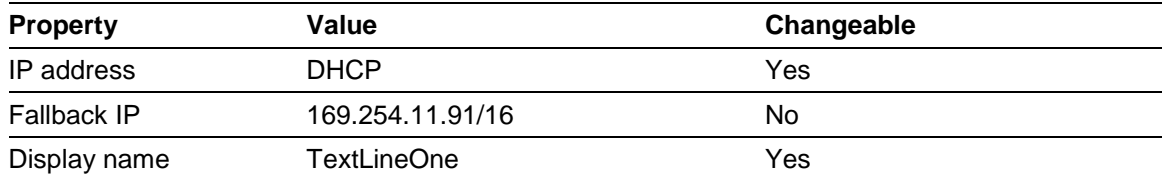

The displays require the following network protocols and port numbers to function correctly:

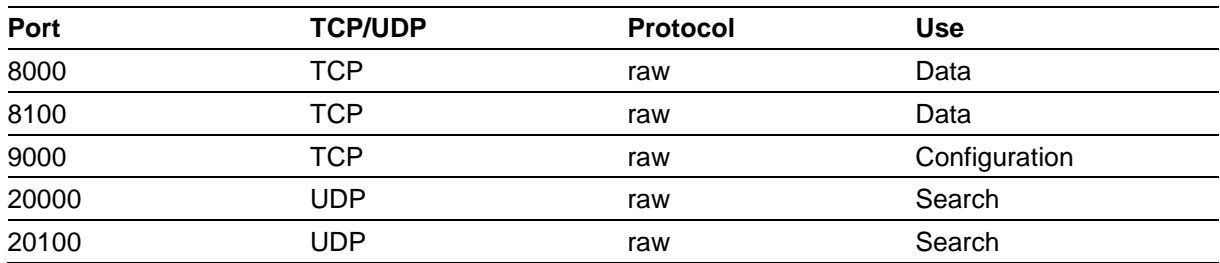

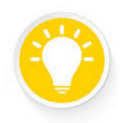

**Tip**

In case of network problems, first check your firewall and router settings. Consult a colleague from the IT department.

# sieber

#### <span id="page-20-0"></span>**11 Troubleshooting hints**

#### <span id="page-20-1"></span>**Displays with USB interface**

If the display is connected to a Windows PC via USB, then it should be listed on the <Devices and Printers> page under the name <TextLine One - xxxx>. xxxx is a random identifier that makes it possible to distinguish between several displays.

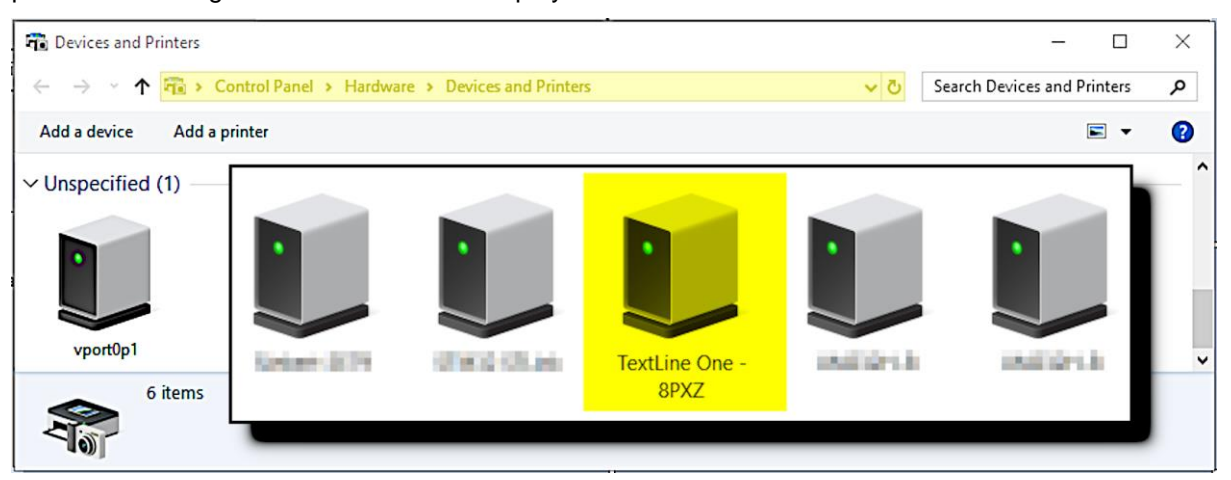

If the display does not appear, then check the following points:

- 1. Is the display really switched on?
- 2. Is the USB cable plugged in correctly?
- 3. Does the PC have Internet access and the necessary rights to download drivers from the Internet?
- 4. Check in the Windows Device Manager that each COM port has been assigned a unique COM port number by Windows. If this is not the case, then you must manually assign an unused COM port to the display in the device manager. This requires administrator rights.

For displays with Ethernet interface, the USB interface is only used for internal purposes. It can not be used as a data interface.

#### <span id="page-20-2"></span>**Displays with Ethernet interface**

If the display is not found by the TextLine One editor, check the following points:

- 1. Is the display really switched on?
- 2. Is the Ethernet cable plugged in correctly?
- 3. Does at least one LED lights up at the Ethernet socket of the display?
- 4. Is the network in which the PC is located isolated by a router from the network in which the display is located?

# *e* siebert®

### <span id="page-21-0"></span>**12 Technical data**

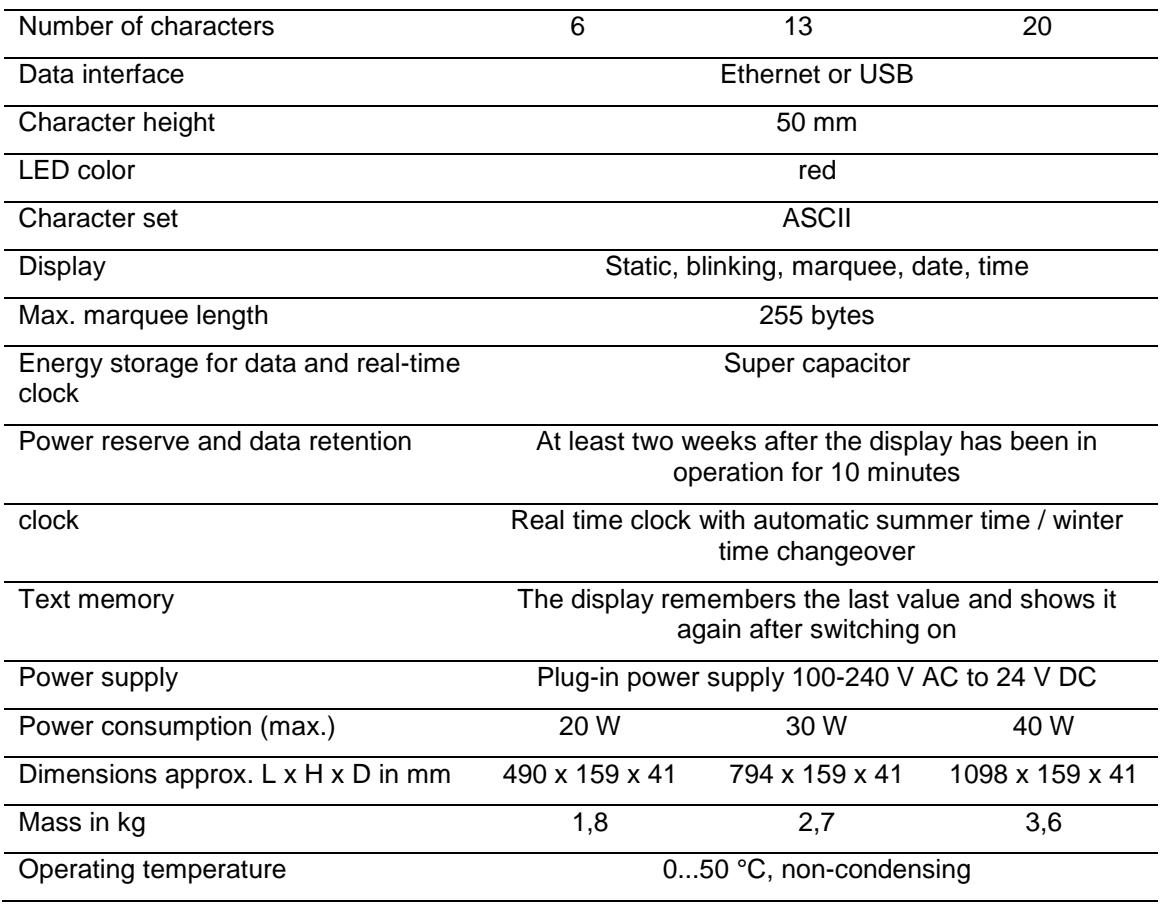